## Microsoft Surface Hub 2S

Start a new meeting on Surface Hub 2S

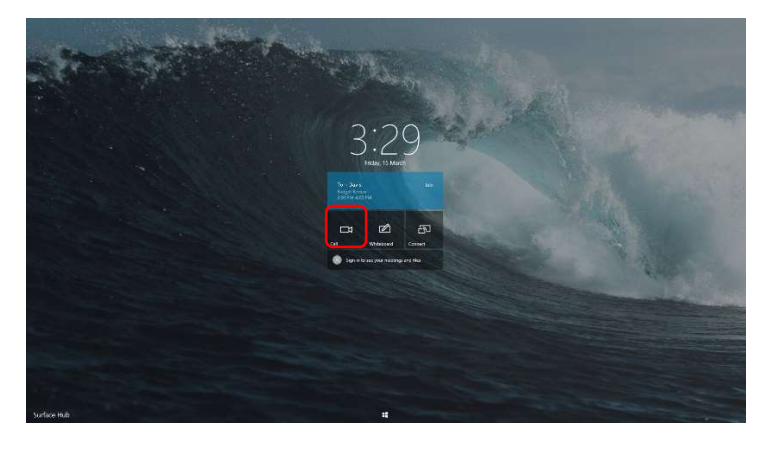

- 1. To start an ad hoc meeting from the Welcome screen, press the Call button.
- 2. Or launch Teams from the Start menu.

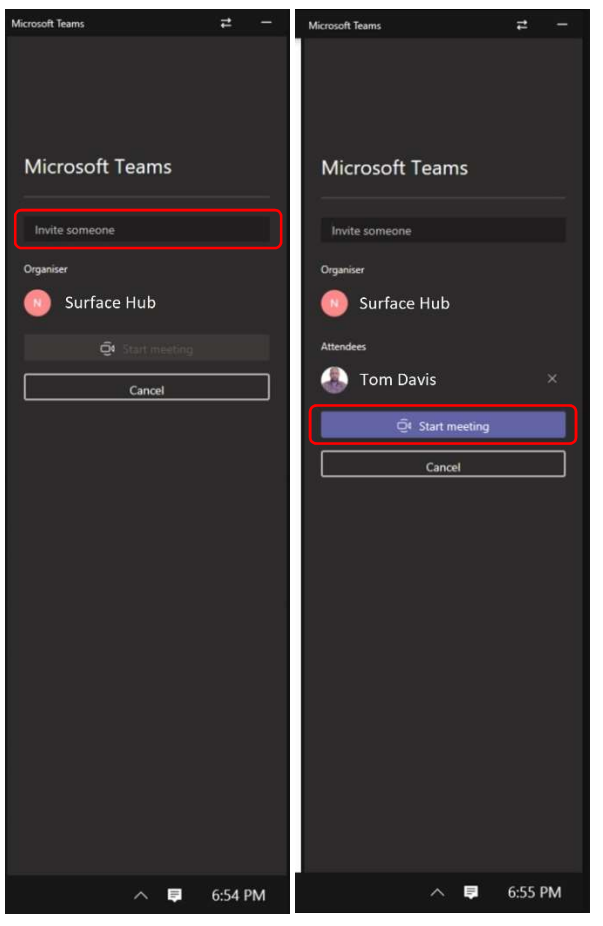

- 3. Type a name into the Invite someone box.
- 4. After selecting the right person, press Start meeting, the meeting will start as soon as they accept the call.